## **Ps** Printing Quick Guide

NOTE: This guide is a refresher for students who are already familiar with large-format printing. Please see the full guide for more information.

| Photoshop Pri                                                                                                    | nt Settings                                                                                                    |
|----------------------------------------------------------------------------------------------------|----------------------------------------------------------------------------------------------------|
| <section-header><section-header><section-header><section-header><text></text></section-header></section-header></section-header></section-header> | Printer Setup STEP 3   Printer: EPSON SC-P5000 Series   Copies: 1   Print Settings STEP 4      Layout: Image Step 15         Color Management in the print settings dialog box.   Document Profile: Adobe RGB (1998)   Color Handling: Photoshop Manages Colors   Step 16 Step 17   Send 16-bit Step 18   Normal Printing    Rendering Intent: Perceptual STEP 18   Black Point Compensation |
| Match Print Colors Gamut Warning Show Paper White                                                                                                 | Cancel Done STEP 19<br>Print                                                                                                    |

- In Adobe Photoshop, go to the menu bar and scroll to: Image > Image Size Take note of your image size (WxH) and resolution; resize if needed.
- 2. Scroll to: **File** > **Print** This will open a new menu.
- 3. Select the printer: Epson SC-P5000 series
- 4. Click on **Print Settings** The "Print" dialog box will open automatically. *GO TO PAGE 2.*

- 15. Layout: Rotate the orientation of the image as needed by clicking on the layout icons.
- 16. Color Handling: Photoshop Manages Color
- 17. Printer Profile: SC-P5000\_Sries\_LLK\_ PremiumLusterPhotoPaper260 (If using the general Art School roll paper)
- 18. Render Intent: **Perceptual** (or a setting specific to your image)

Check **Black Point Compensation** (or a setting specific to your image)

19. Print!

|      |                                                                                                    | Print                                         |               |                     |                                   |                                                                     |              |
|------|----------------------------------------------------------------------------------------------------|-----------------------------------------------|---------------|---------------------|-----------------------------------|---------------------------------------------------------------------|--------------|
|      | Printer                                                                                                    | 🗢 EPSON S                                     | SC-P5000 Seri | es (MC-FUL330-01)   | •                                 |                                                                     |              |
|      | Presets                                                                                                    |                                               |               | None                | ٥                                 |                                                                     |              |
|      | Copies                                                                                                    |                                               |               | 1 0                 |                                   |                                                                     |              |
|      | Pages<br>All Pages<br>Range from 1                                                                                        | to 1                                          |               |                     |                                   |                                                                     |              |
|      | Paper Size                                                                                                    |                                               | Untitled 17.0 | 00 by 8.00 inches 🗘 |                                   |                                                                     |              |
|      | <ul> <li>Layout         1 page per sheet     </li> <li>Paper Handling         Culture Objects All Objects     </li> </ul> |                                               |               |                     |                                   |                                                                     |              |
|      | Collate Sheets, All Sheets V Printer Options                                                                              |                                               |               |                     |                                   |                                                                     |              |
| Ι.   | Color Matching                                                                                                    |                                               |               | i                   |                                   |                                                                     |              |
|      | Printer Settings                                                                                                    |                                               |               | i                   |                                   |                                                                     |              |
|      | Roll Paper Settings                                                                                                    |                                               |               | i                   |                                   |                                                                     |              |
|      | Advanced Media Control                                                                                                    |                                               |               | í                   |                                   |                                                                     |              |
|      | > Printer Info                                                                                                    |                                               |               |                     |                                   |                                                                     |              |
|      | ? PDF -                                                                                                    |                                               | C             | Cancel Sav          | e                                 |                                                                     |              |
|      |                                                                                                    |                                               |               |                     | Basic                             | Advanced Color Settings                                             |              |
|      |                                                                                                    |                                               |               |                     | ge Setup: Roll,<br>dia Type: Pren | Borders<br>nium Luster Photo Paper (260)<br>Ink: Photo Black        | 6            |
| ed   |                                                                                                    | Vidth: 17                                     |               | Pri                 | nt Mode: EPS                      |                                                                     | 6 Bit Output |
|      |                                                                                                    | eight: 10.5 in                                |               |                     |                                   | No Color Managem ᅌ                                                  |              |
|      |                                                                                                    | rgins: User Defined Top: 0 in 0 in Left: 0 in | Θ             | Output Re           | ✔ Su<br>✔ Hig                     | rrPhoto - 1440 dpi 🔇 🕤<br>per MicroWeave<br>gh Speed<br>lest Detail |              |
|      |                                                                                                    | Right: 0 in                                   |               |                     |                                   |                                                                     |              |
| - ©~ |                                                                                                    |                                               |               |                     |                                   |                                                                     |              |
|      |                                                                                                    | Cancel                                        | ОК            | ?                   |                                   |                                                                     | Cancel Of    |

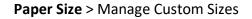

Hit the + button to make a new size **17 in** width (to match the roll paper size) **x in** height (to match your other dimension) **0 in** margin for Top/Bottom/Left/Right Choose: Roll, borders

**Printer Options** > Printer Settings

Choose: Premium Luster Photo Paper (260)

Then Save and go back to page 1, step #15